# **Vostro 3481**

# **Руководство по настройке и техническим характеристикам**

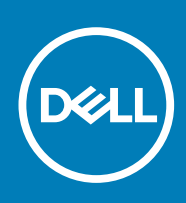

**нормативная модель: P75F нормативный тип: P75F009 November 2020 Ред. A01**

#### Примечания, предупреждения и предостережения

**ПРИМЕЧАНИЕ:** Пометка ПРИМЕЧАНИЕ указывает на важную информацию, которая поможет использовать данное изделие более эффективно.

**ОСТОРОЖНО: Указывает на возможность повреждения устройства или потери данных и подсказывает, как избежать этой проблемы.**

**ПРЕДУПРЕЖДЕНИЕ: Указывает на риск повреждения оборудования, получения травм или на угрозу для** ∧ **жизни.**

**© 2018–2019 Корпорация Dell или ее дочерние компании. Все права защищены.** Dell, EMC и другие товарные знаки являются товарными знаками корпорации Dell Inc. или ее дочерних компаний. Другие товарные знаки могут быть товарными знаками соответствующих владельцев.

# Содержание

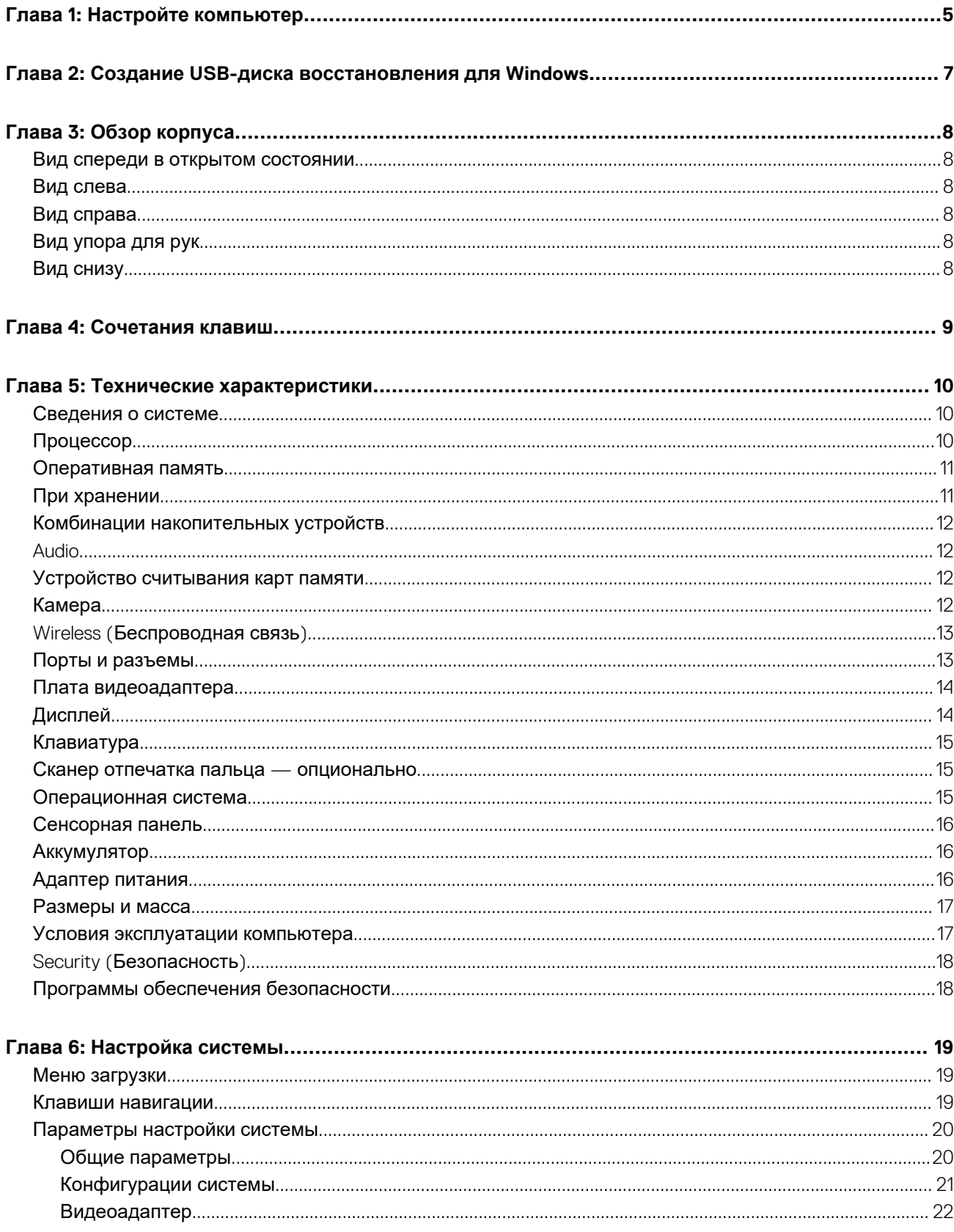

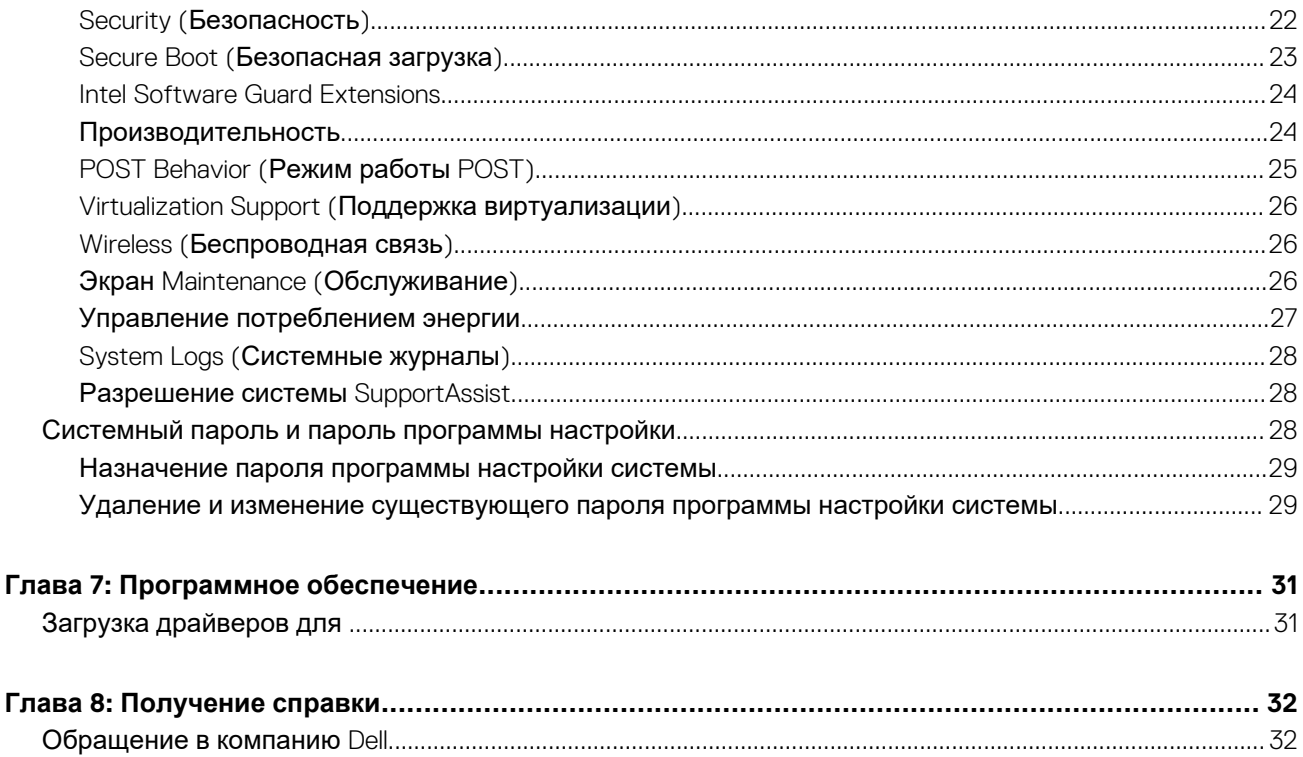

# **Настройте компьютер**

#### <span id="page-4-0"></span>**Действия**

1. Подключите адаптер питания и нажмите на кнопку питания.

**ПРИМЕЧАНИЕ:** Для экономии заряда аккумулятор может перейти в энергосберегающий режим.

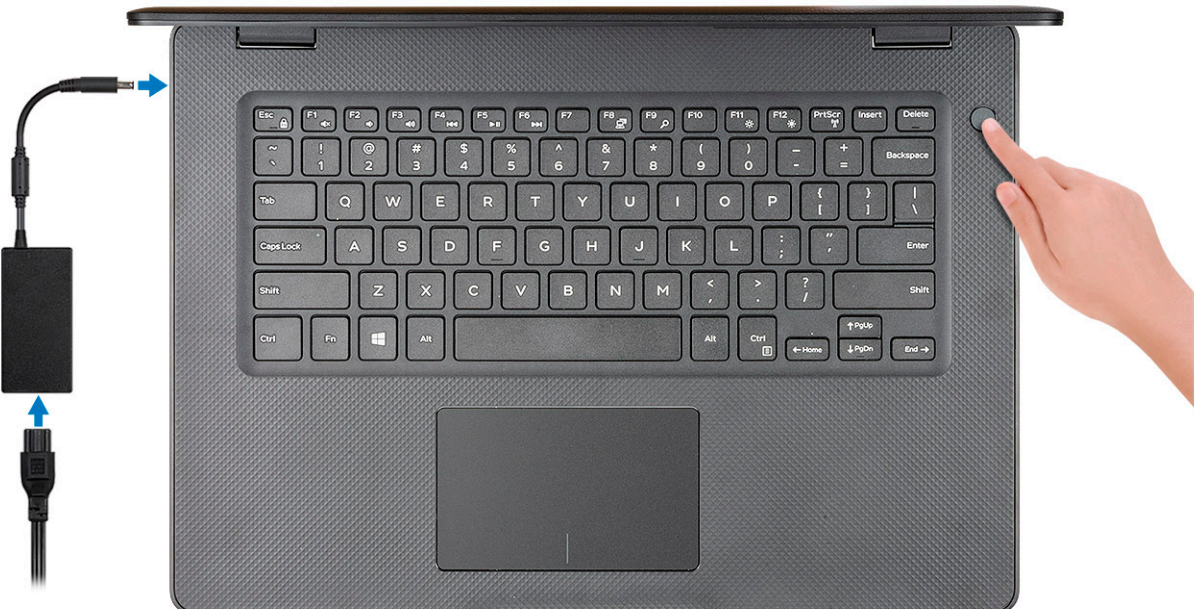

2. Завершите установку системы Windows.

Для завершения установки следуйте инструкциям на экране. Во время настройки следуйте приведенным далее рекомендациям Dell.

- Подключитесь к сети, чтобы получать обновления Windows. **ПРИМЕЧАНИЕ:** Если вы подключаетесь к защищенной беспроводной сети, при появлении соответствующего запроса введите пароль доступа.
- Если компьютер подключен к Интернету, войдите в систему с помощью существующей учетной записи Майкрософт (либо создайте новую). Если компьютер не подключен к Интернету, создайте автономную учетную запись.
- На экране **Support and Protection** (Поддержка и защита) введите свои контактные данные.
- 3. Найдите и используйте приложения Dell в меню «Пуск» Windows (рекомендуется).

#### **Таблица 1. Найдите приложения Dell**

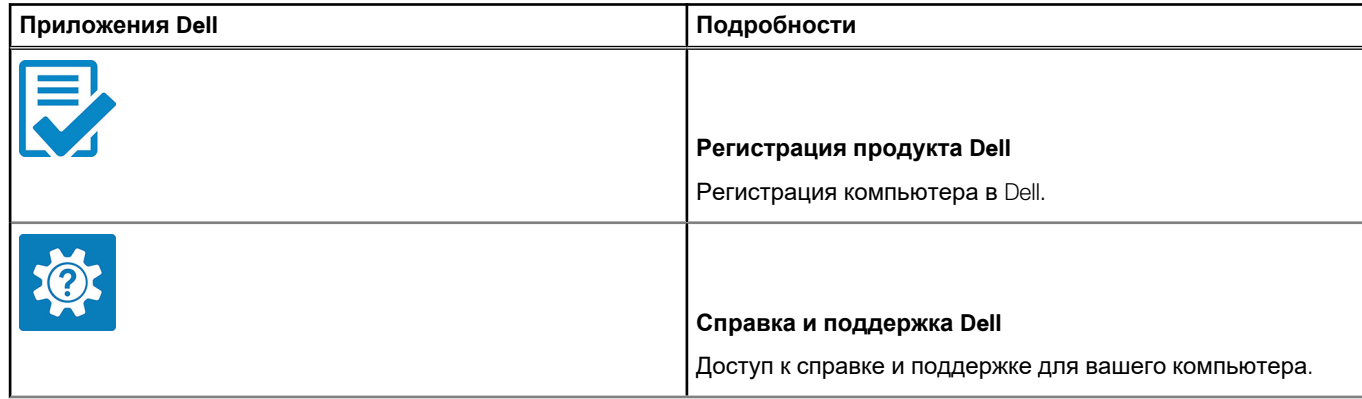

#### **Таблица 1. Найдите приложения Dell (продолжение)**

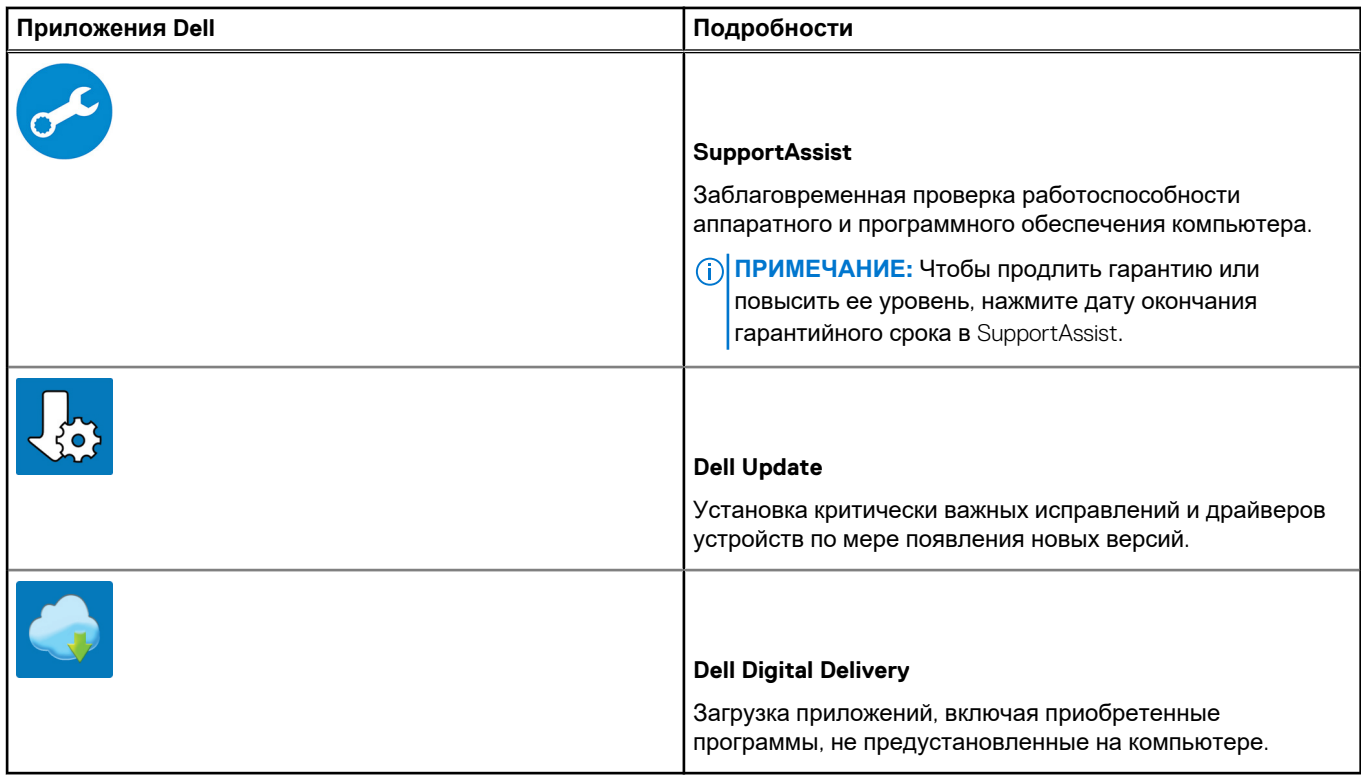

4. Создайте диск восстановления для Windows.

**ПРИМЕЧАНИЕ:** Рекомендуется создать диск восстановления для поиска и устранения возможных неполадок Windows.

Дополнительные сведения см. в разделе Создание USB-накопителя [восстановления](#page-6-0) для Windows.

# **2**

# <span id="page-6-0"></span>**Создание USB-диска восстановления для Windows**

Создайте диск восстановления для поиска и устранения неполадок, которые могут возникнуть при работе с Windows. Для создания диска восстановления требуется флэш-накопитель USB объемом не менее 16 Гбайт.

#### **Предварительные условия**

**ПРИМЕЧАНИЕ:** Этот процесс может занять до 1 часа.

**ПРИМЕЧАНИЕ:** В некоторых версиях Windows последовательность действий может отличаться от описанной ниже. ⋒ Новейшие инструкции см. на сайте поддержки корпорации [Майкрософт](https://support.microsoft.com).

#### **Действия**

- 1. Подключите флэш-накопитель USB к компьютеру.
- 2. В поле поиска Windows введите **Восстановление**.
- 3. В списке результатов поиска выберите **Создание диска восстановления**. Если на экране появится окно **Контроль учетных записей пользователей**,
- 4. нажмите **Да**, чтобы продолжить процедуру. В открывшемся окне **Диск восстановления**
- 5. выберите **Выполнить резервное копирование системных файлов на диск восстановления** и нажмите **Далее**.
- 6. Выберите **Флэш-накопитель USB** и нажмите **Далее**.
- Система предупредит о том, что все данные, находящиеся на флэш-накопителе USB, будут удалены.
- 7. Нажмите кнопку **Создать**.
- 8. Нажмите **Готово**.

Дополнительные сведения о переустановке Windows с помощью USB-накопителя восстановления см. в разделе *Поиск и устранение неисправностей* в *Руководстве по обслуживанию* вашего продукта на странице [www.dell.com/support/](https://www.dell.com/support/manuals) [manuals.](https://www.dell.com/support/manuals)

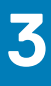

# **Обзор корпуса**

#### <span id="page-7-0"></span>**Темы:**

- Вид спереди в открытом состоянии
- Вид слева
- Вид справа
- Вид упора для рук
- Вид снизу

## **Вид спереди в открытом состоянии**

- 1. Камера 2. Индикатор состояния камеры
- 3. Микрофон 4. Дисплей

## **Вид слева**

- 
- 
- 5. Два порта USB 3.1 Gen 1 6. Разъем для гарнитуры
- 1. Порт адаптера питания 2. Индикатор состояния аккумулятора
- 3. Порт HDMI 4. Сетевой порт
	-

## **Вид справа**

- 1. устройство чтения карт SD 2. 2. Порт USB 2.0
- 
- 
- 3. Порт VGA **6. Германия с 1999 году в 1999 году 1999 году** 4. Гнездо защитного кабеля

# **Вид упора для рук**

- 1. Кнопка питания с дополнительным устройством считывания отпечатков пальцев
- 2. Клавиатура
- 3. Сенсорная панель

# **Вид снизу**

- 
- 
- 1. Динамики 2. Нижняя крышка
- 3. Наклейка сервисной метки 4. Вентиляционное отверстие

# **Сочетания клавиш**

<span id="page-8-0"></span>**ПРИМЕЧАНИЕ:** Символы клавиатуры могут различаться в зависимости от языка клавиатуры. Сочетания клавиш одинаковы для всех языков.

#### **Таблица 2. Список сочетаний клавиш**

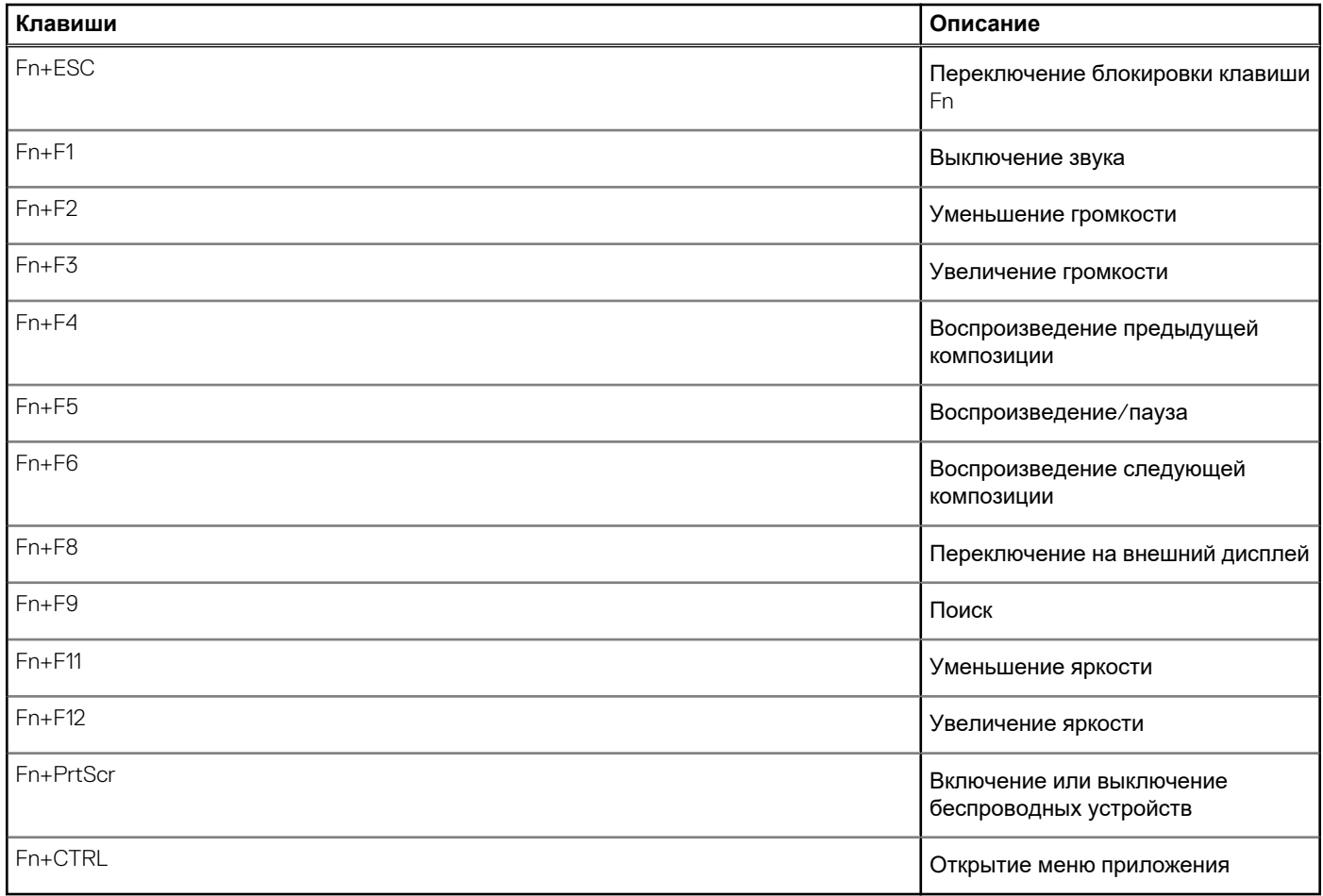

# **Технические характеристики**

<span id="page-9-0"></span>**ПРИМЕЧАНИЕ:** Предложения в разных регионах могут отличаться. Приводятся только те технические характеристики, которые по закону необходимо указывать при поставках компьютерной техники. Чтобы получить дополнительные сведения о конфигурации компьютера, откройте в операционной системе Windows раздел «Справка и поддержка» и откройте окно просмотра информации о системе.

#### **Темы:**

- Сведения о системе
- Процессор
- [Оперативная](#page-10-0) память
- При [хранении](#page-10-0)
- Комбинации [накопительных](#page-11-0) устройств
- **[Audio](#page-11-0)**
- Устройство [считывания](#page-11-0) карт памяти
- [Камера](#page-11-0)
- Wireless ([Беспроводная](#page-12-0) связь)
- Порты и [разъемы](#page-12-0)
- Плата [видеоадаптера](#page-13-0)
- [Дисплей](#page-13-0)
- [Клавиатура](#page-14-0)
- Сканер отпечатка пальца [опционально](#page-14-0)
- [Операционная](#page-14-0) система
- [Сенсорная](#page-15-0) панель
- [Аккумулятор](#page-15-0)
- [Адаптер](#page-15-0) питания
- [Размеры](#page-16-0) и масса
- Условия [эксплуатации](#page-16-0) компьютера
- Security ([Безопасность](#page-17-0))
- Программы обеспечения [безопасности](#page-17-0)

## **Сведения о системе**

#### **Таблица 3. Сведения о системе**

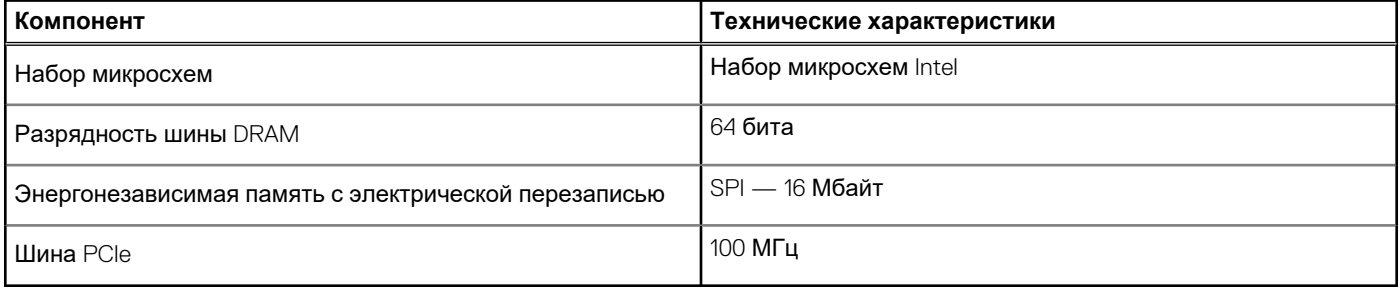

# **Процессор**

**ПРИМЕЧАНИЕ:** Номера процессоров не указывают на их производительность. Модели процессоров могут изменяться и отличаться в зависимости от региона/страны.

#### <span id="page-10-0"></span>**Таблица 4. Технические характеристики процессора**

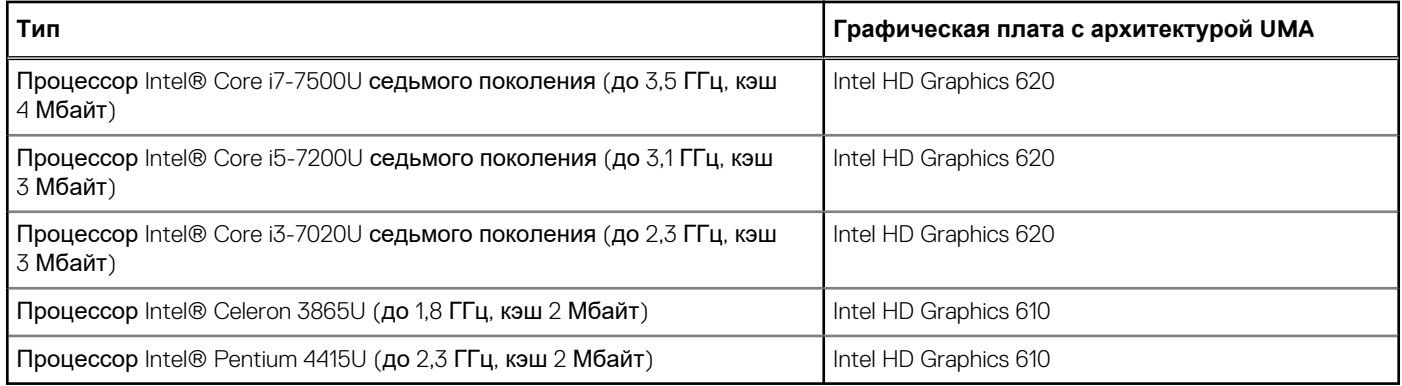

## **Оперативная память**

#### **Таблица 5. Технические характеристики памяти**

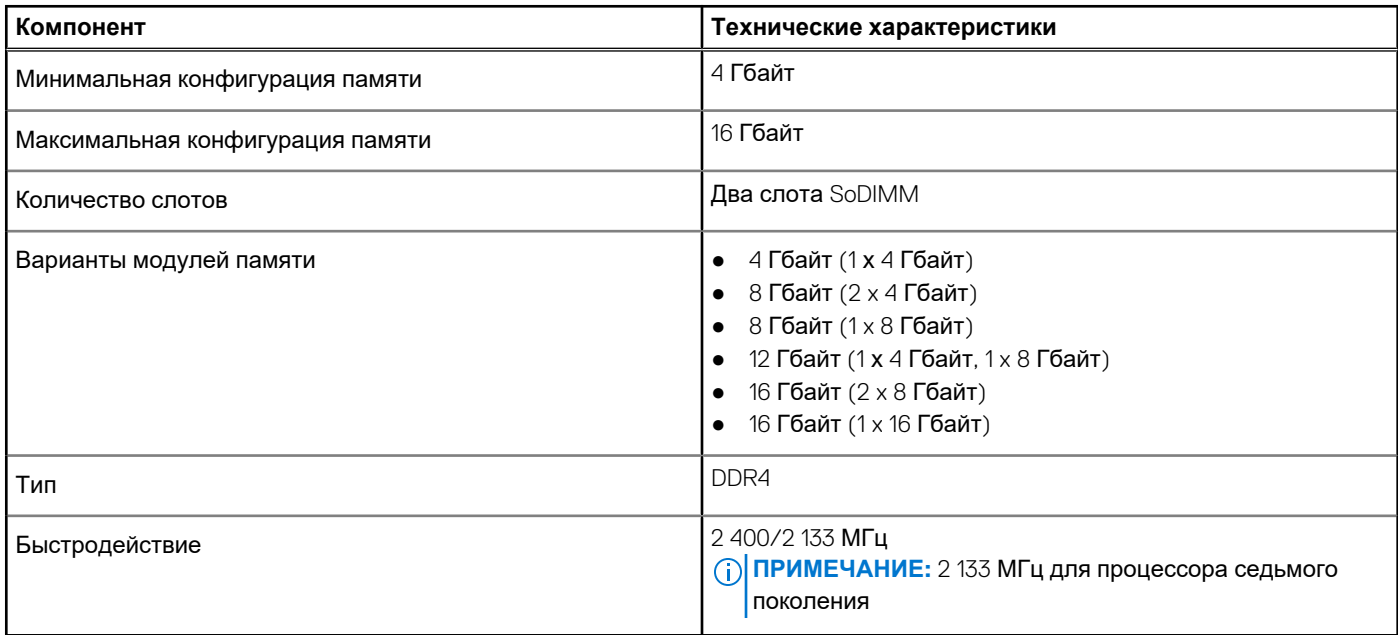

# **При хранении**

#### **Таблица 6. Технические характеристики подсистемы хранения данных**

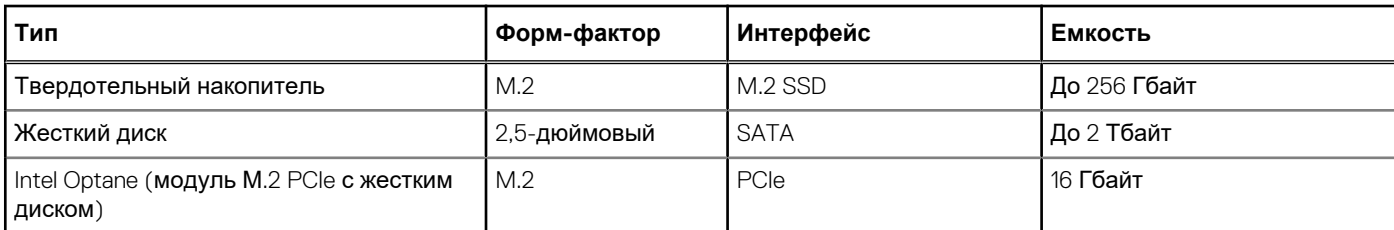

# <span id="page-11-0"></span>**Комбинации накопительных устройств**

#### **Таблица 7. Комбинации накопительных устройств**

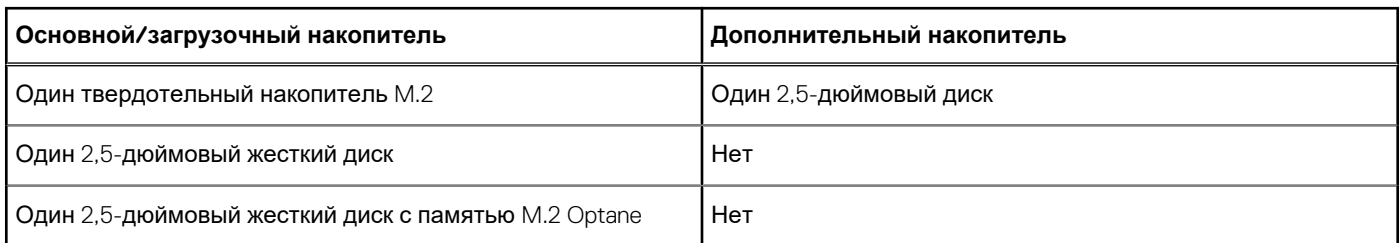

# **Audio**

#### **Таблица 8. Технические характеристики аудиосистемы**

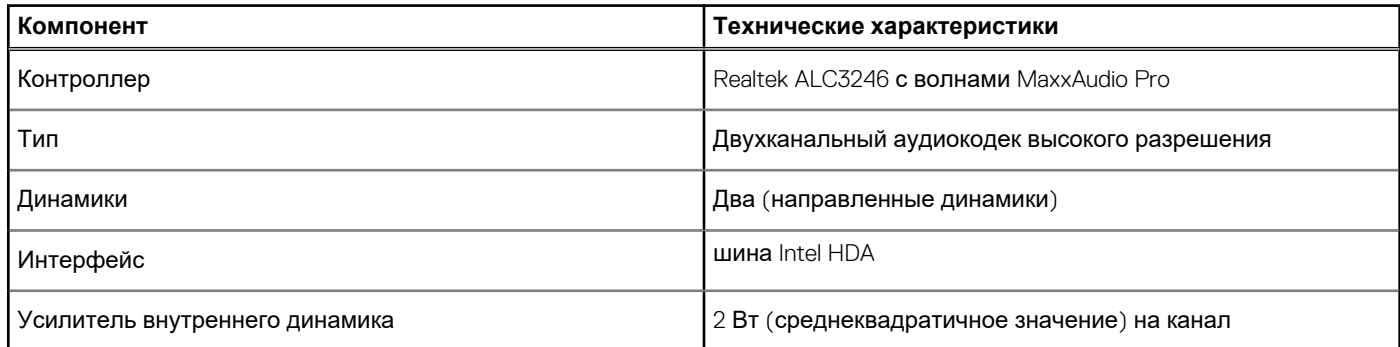

## **Устройство считывания карт памяти**

#### **Таблица 9. Технические характеристики устройства считывания карт памяти**

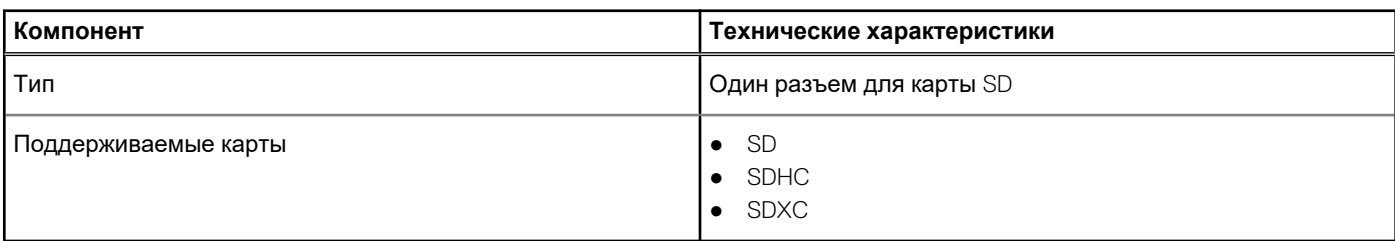

# **Камера**

#### **Таблица 10. Технические характеристики камеры**

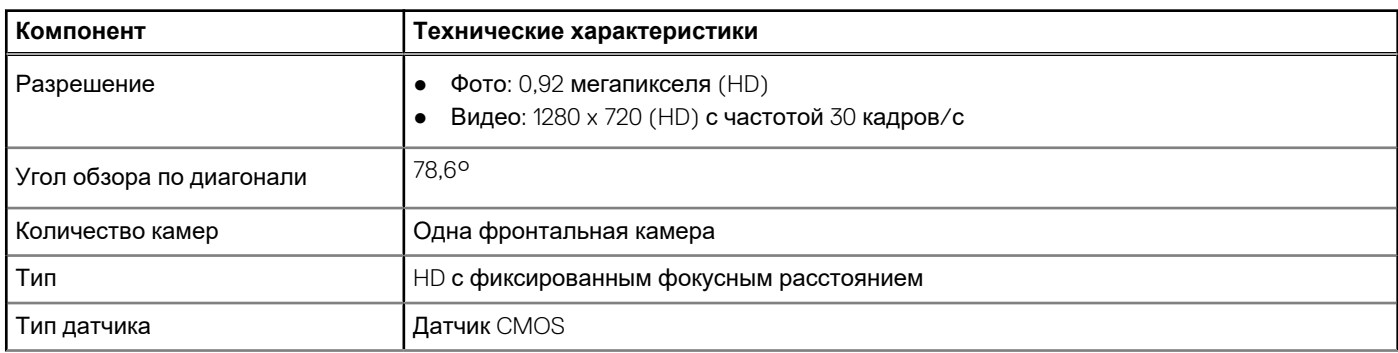

#### <span id="page-12-0"></span>**Таблица 10. Технические характеристики камеры (продолжение)**

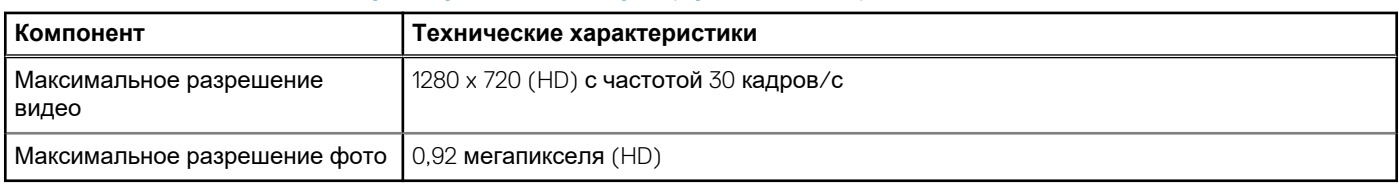

# **Wireless (Беспроводная связь)**

#### **Таблица 11. Технические характеристики беспроводной связи**

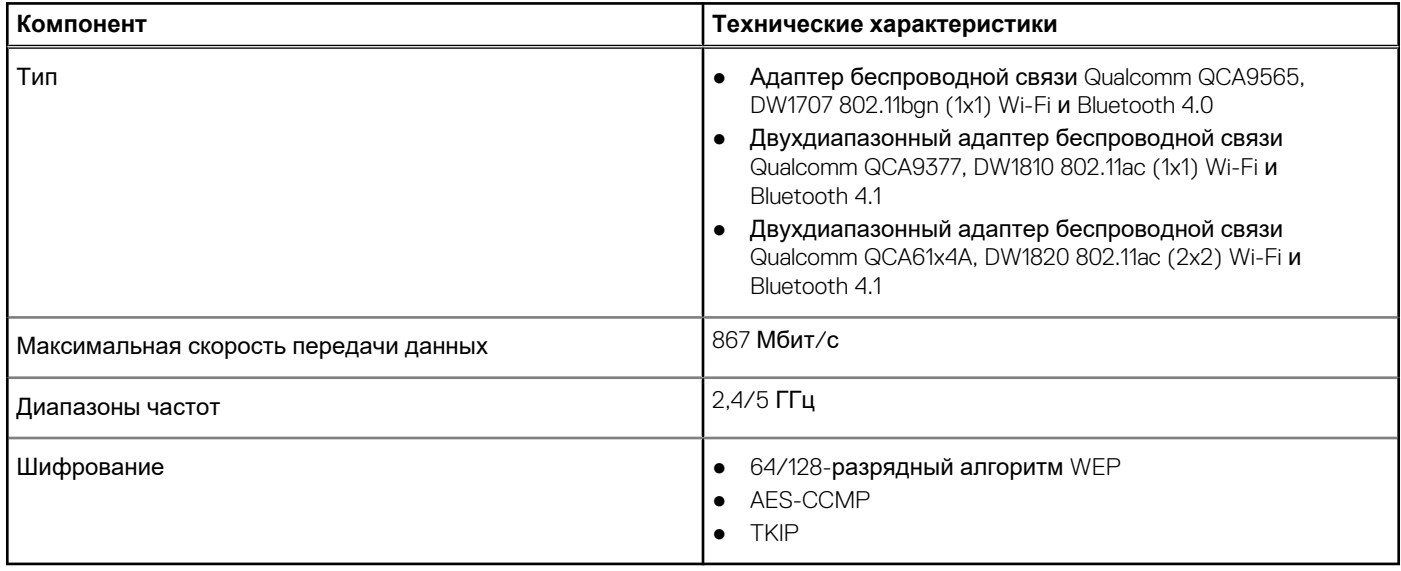

## **Порты и разъемы**

#### **Таблица 12. Порты и разъемы**

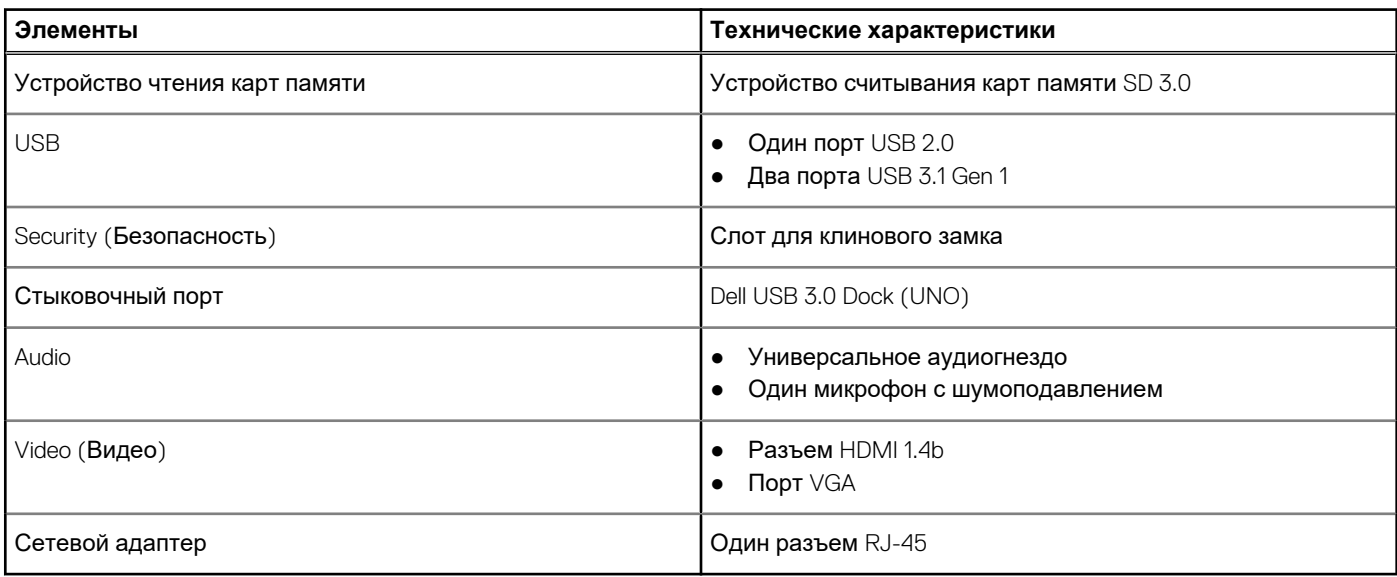

# <span id="page-13-0"></span>**Плата видеоадаптера**

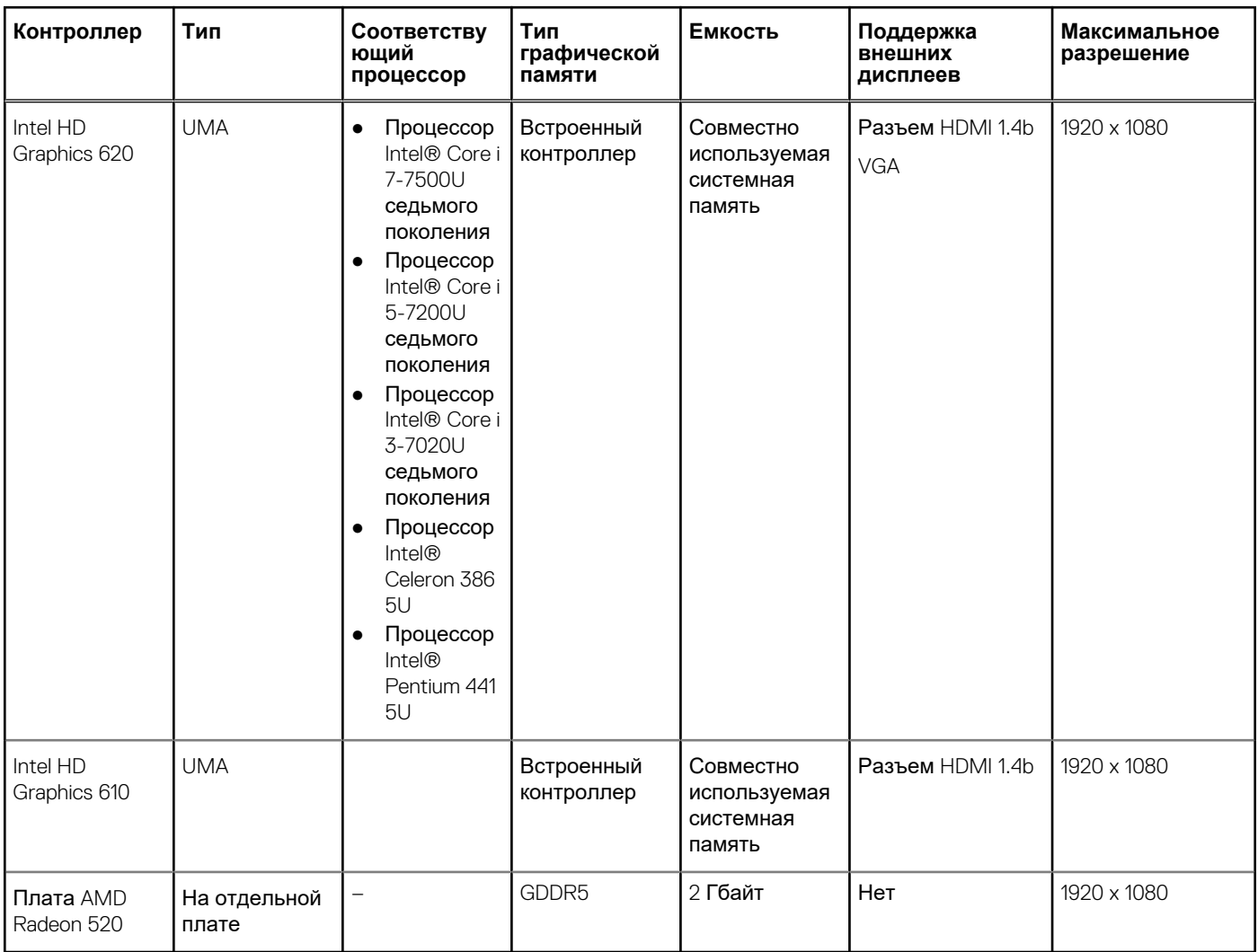

#### **Таблица 13. Технические характеристики платы видеоадаптера**

# **Дисплей**

#### **Таблица 14. Технические характеристики дисплея**

![](_page_13_Picture_363.jpeg)

#### <span id="page-14-0"></span>**Таблица 14. Технические характеристики дисплея (продолжение)**

![](_page_14_Picture_289.jpeg)

## **Клавиатура**

#### **Таблица 15. Технические характеристики клавиатуры**

![](_page_14_Picture_290.jpeg)

## **Сканер отпечатка пальца — опционально**

#### **Таблица 16. Технические характеристики сканера отпечатка пальца**

![](_page_14_Picture_291.jpeg)

## **Операционная система**

#### **Таблица 17. Операционная система**

![](_page_14_Picture_292.jpeg)

# <span id="page-15-0"></span>**Сенсорная панель**

#### **Таблица 18. Технические характеристики сенсорной панели**

![](_page_15_Picture_365.jpeg)

# **Аккумулятор**

#### **Таблица 19. Технические характеристики аккумулятора**

![](_page_15_Picture_366.jpeg)

# **Адаптер питания**

#### **Таблица 20. Технические характеристики адаптера питания**

![](_page_15_Picture_367.jpeg)

#### <span id="page-16-0"></span>**Таблица 20. Технические характеристики адаптера питания (продолжение)**

![](_page_16_Picture_470.jpeg)

## **Размеры и масса**

#### **Таблица 21. Размеры и масса**

![](_page_16_Picture_471.jpeg)

## **Условия эксплуатации компьютера**

**Уровень загрязняющих веществ в атмосфере:** G1, как определено в ISA-S71.04-1985

#### **Таблица 22. Условия эксплуатации компьютера**

![](_page_16_Picture_472.jpeg)

\* Измерено с использованием спектра случайных колебаний, имитирующих условия работы пользователя.

† Измерено с использованием полусинусоидального импульса длительностью 2 мс во время работы жесткого диска.

<span id="page-17-0"></span>‡ Определено для полусинусоидального импульса длительностью 2 мс при находящейся в припаркованном положении головке жесткого диска.

# **Security (Безопасность)**

#### **Таблица 23. Технические характеристики системы безопасности**

![](_page_17_Picture_216.jpeg)

## **Программы обеспечения безопасности**

#### **Таблица 24. Технические характеристики ПО для обеспечения безопасности**

![](_page_17_Picture_217.jpeg)

# **Настройка системы**

<span id="page-18-0"></span>Программа настройки системы позволяет управлять ноутбуком и задавать параметры BIOS. Из программы настройки системы можно выполнять следующие действия:

- изменять настройки NVRAM после добавления или извлечения оборудования;
- отображать конфигурацию оборудования системы;
- включать или отключать встроенные устройства;
- задавать пороговые значения производительности и управления энергопотреблением;
- управлять безопасностью компьютера.

#### **Темы:**

- Меню загрузки
- Клавиши навигации
- [Параметры](#page-19-0) настройки системы
- [Системный](#page-27-0) пароль и пароль программы настройки

# **Меню загрузки**

Нажмите клавишу <F12> при появлении логотипа Dell, чтобы открыть меню однократной загрузки со списком подходящих загрузочных устройств системы. В данном меню также имеются пункты Diagnostics (Диагностика) и BIOS Setup (Программа настройки BIOS). Устройства, указанные в меню загрузки, зависят от загрузочных устройств системы. Данное меню полезно при попытке загрузиться с какого-либо конкретного устройства или выполнить диагностику системы. При использовании меню загрузки не происходит никаких изменений в порядке загрузки, сохраненном в BIOS.

Доступные параметры:

- Загрузка в режиме UEFI:
	- Windows Boot Manager (Менеджер загрузки Windows)
- - Другие параметры:
	- Настройка BIOS
	- Обновление флэш-памяти BIOS
	- Диагностика
	- Изменить настройки режима загрузки

## **Клавиши навигации**

**ПРИМЕЧАНИЕ:** Для большинства параметров программы настройки системы, все сделанные пользователем изменения регистрируются, но не вступают в силу до перезагрузки системы.

![](_page_18_Picture_543.jpeg)

#### <span id="page-19-0"></span>**Клавиши Навигация**

**ПРИМЕЧАНИЕ:** Применимо только для стандартного графического браузера.

**Клавиша Esc** Переход к предыдущим страницам вплоть до главного экрана. При нажатии клавиши Esc на главном экране отображается сообщение с предложением сохранить все несохраненные изменения и перезагрузить систему.

## **Параметры настройки системы**

**ПРИМЕЧАНИЕ:** В зависимости от ноутбука и установленных в нем устройств указанные в данном разделе пункты меню могут отсутствовать.

### **Общие параметры**

#### **Таблица 25. «Общие»**

![](_page_19_Picture_638.jpeg)

#### <span id="page-20-0"></span>**Таблица 25. «Общие» (продолжение)**

![](_page_20_Picture_578.jpeg)

## **Конфигурации системы**

.

#### **Таблица 26. System Configuration (Конфигурация системы)**

![](_page_20_Picture_579.jpeg)

### <span id="page-21-0"></span>**Видеоадаптер**

#### **Параметр Описание**

**LCD Brightness** Позволяет настроить яркость дисплея в зависимости от источника питания: аккумулятора или источника переменного тока. Яркость ЖК-дисплея не зависит от аккумулятора и адаптера переменного тока. Ее можно настроить с помощью ползунка.

**ПРИМЕЧАНИЕ:** Параметры изображения отображаются только при установке в компьютер выделенной видеокарты.

## **Security (Безопасность)**

#### **Таблица 27. Security (Безопасность)**

![](_page_21_Picture_737.jpeg)

#### <span id="page-22-0"></span>**Таблица 27. Security (Безопасность) (продолжение)**

![](_page_22_Picture_588.jpeg)

## **Secure Boot (Безопасная загрузка)**

#### **Таблица 28. Secure Boot (Безопасная загрузка)**

![](_page_22_Picture_589.jpeg)

#### <span id="page-23-0"></span>**Таблица 28. Secure Boot (Безопасная загрузка) (продолжение)**

![](_page_23_Picture_473.jpeg)

### **Intel Software Guard Extensions**

#### **Таблица 29. Intel Software Guard Extensions**

![](_page_23_Picture_474.jpeg)

### **Производительность**

#### **Таблица 30. Производительность**

![](_page_23_Picture_475.jpeg)

#### <span id="page-24-0"></span>**Таблица 30. Производительность (продолжение)**

![](_page_24_Picture_537.jpeg)

## **POST Behavior (Режим работы POST)**

![](_page_24_Picture_538.jpeg)

## <span id="page-25-0"></span>**Virtualization Support (Поддержка виртуализации)**

![](_page_25_Picture_543.jpeg)

### **Wireless (Беспроводная связь)**

![](_page_25_Picture_544.jpeg)

Все параметры включены по умолчанию.

### **Экран Maintenance (Обслуживание)**

![](_page_25_Picture_545.jpeg)

#### <span id="page-26-0"></span>**Параметр Описание**

- BIOS Recovery from Hard Drive (Восстановление BIOS с жесткого диска) включен по умолчанию
- Always perform integrity check (Всегда выполнять проверку целостности) отключен по умолчанию

## **Управление потреблением энергии**

![](_page_26_Picture_681.jpeg)

#### <span id="page-27-0"></span>**Параметр Описание**

- Primarily AC use (Работа преимущественно от сети переменного тока)
- Custom (Пользовательская)

Если выбран параметр Custom Charge (Пользовательская зарядка), можно также настроить параметры Custom Charge Start (Запуск пользовательской зарядки) и Custom Charge Stop (Остановка пользовательской зарядки).

**ПРИМЕЧАНИЕ:** Все режимы зарядки могут быть недоступны для всех типов аккумуляторов. Чтобы включить этот параметр, отключите функцию **Advanced Battery Charge Configuration (Настройка расширенной зарядки аккумулятора)**.

### **System Logs (Системные журналы)**

![](_page_27_Picture_558.jpeg)

### **Разрешение системы SupportAssist**

![](_page_27_Picture_559.jpeg)

## **Системный пароль и пароль программы настройки**

#### **Таблица 31. Системный пароль и пароль программы настройки**

![](_page_27_Picture_560.jpeg)

Для защиты компьютера можно создать системный пароль и пароль настройки системы.

**ОСТОРОЖНО: Функция установки паролей обеспечивает базовый уровень безопасности данных компьютера.**

#### **ОСТОРОЖНО: Если данные, хранящиеся на компьютере не заблокированы, а сам компьютер находится без присмотра, доступ к данным может получить кто угодно.**

**ПРИМЕЧАНИЕ:** Функция установки системного пароля и пароля программы настройки системы отключена. (i)

### <span id="page-28-0"></span>**Назначение пароля программы настройки системы**

#### **Предварительные условия**

Вы можете назначить новый **системный пароль или пароль администратора**, только если его состояние **Not Set** (Не задан).

#### **Об этой задаче**

Чтобы войти в программу настройки системы, нажмите клавишу F2 сразу после включения питания или перезагрузки.

#### **Действия**

- 1. На экране **System BIOS** (BIOS системы) или **System Setup** (Настройка системы) выберите пункт **System Security** (Безопасность системы) и нажмите Enter. Отобразится экран **Security** (Безопасность).
- 2. Выберите пункт **System/Admin Password** (Системный пароль/Пароль администратора) и создайте пароль в поле **Enter the new password** (Введите новый пароль).

Воспользуйтесь приведенными ниже указаниями, чтобы назначить системный пароль:

- Пароль может содержать до 32 знаков.
- Пароль может содержать числа от 0 до 9.
- Пароль должен состоять только из знаков нижнего регистра.
- Допускается использование только следующих специальных знаков: пробел, ("), (+), (,), (-), (.), (/), ((), (), (), (), (), (`).
- 3. Введите системный пароль, который вы вводили ранее, в поле **Confirm new password** (Подтвердите новый пароль) и нажмите кнопку **ОК**.
- 4. Нажмите Esc; появится сообщение с запросом сохранить изменения.
- 5. Нажмите Y, чтобы сохранить изменения. Компьютер перезагрузится.

### **Удаление и изменение существующего пароля программы настройки системы**

#### **Предварительные условия**

Убедитесь, что параметр **Password Status (Состояние пароля)** имеет значение Unlocked (Разблокировано), прежде чем пытаться удалить или изменить существующий системный пароль и (или) пароль настройки системы. Если параметр **Password Status (Состояние пароля)** имеет значение Locked (Заблокировано), невозможно удаление или изменение существующего системного пароля или пароля настройки системы.

#### **Об этой задаче**

Чтобы войти в программу настройки системы, нажмите F2 сразу при включении питания после перезапуска.

#### **Действия**

- 1. На экране **System BIOS (BIOS системы)** или **System Setup (Настройка системы)** выберите пункт **System Security (Безопасность системы)** и нажмите Enter.
	- Отобразится окно **System Security (Безопасность системы)**.
- 2. На экране **System Security (Безопасность системы)** проверьте, что для параметра **Password Status (Состояние пароля)** установлено значение **Unlocked (Разблокировано)**.
- 3. Выберите **System Password (Системный пароль)**, измените или удалите его и нажмите Enter или Tab.
- 4. Выберите **Setup Password (Пароль настройки системы)**, измените или удалите его и нажмите Enter или Tab.
	- **ПРИМЕЧАНИЕ:** Если был изменен пароль системы и (или) пароль программы настройки, введите повторно новый пароль при отображении запроса. Если был удален пароль системы и (или) пароль программы настойки, подтвердите удаление при отображении запроса.
- 5. Нажмите Esc; появится сообщение с запросом сохранить изменения.
- 6. Нажмите Y, чтобы сохранить изменения и выйти из программы настройки системы.

Компьютер перезагрузится.

# **Программное обеспечение**

**7**

<span id="page-30-0"></span>В этой главе описаны поддерживаемые операционные системы и порядок установки драйверов.

#### **Темы:**

• Загрузка драйверов для

# **Загрузка драйверов для**

#### **Действия**

- 1. Включите ноутбук.
- 2. Перейдите на веб-узел **Dell.com/support**.
- 3. Выберите раздел **Product Support (Поддержка по продуктам)**, введите сервисный код вашего ноутбука и нажмите кнопку **Submit (Отправить)**.
	- **ПРИМЕЧАНИЕ:** Если у вас нет сервисного кода, используйте функцию автоматического обнаружения или найдите модель вашего ноутбука вручную.
- 4. Щелкните на **Drivers and Downloads (Драйверы и загрузки)**.
- 5. Выберите операционную систему, установленную на ноутбуке.
- 6. Прокрутите страницу вниз и выберите драйвер для установки.
- 7. Нажмите **Download File (Загрузить файл)**, чтобы загрузить драйвер для вашего ноутбука.
- 8. После завершения загрузки перейдите в папку, где был сохранен файл драйвера.
- 9. Дважды нажмите на значок файла драйвера и следуйте указаниям на экране.

# **Получение справки**

**8**

#### <span id="page-31-0"></span>**Темы:**

• Обращение в компанию Dell

## **Обращение в компанию Dell**

#### **Предварительные условия**

**ПРИМЕЧАНИЕ:** При отсутствии действующего подключения к Интернету можно найти контактные сведения в счете на приобретенное изделие, упаковочном листе, накладной или каталоге продукции компании Dell.

#### **Об этой задаче**

Компания Dell предоставляет несколько вариантов поддержки и обслуживания через Интернет и по телефону. Доступность служб различается по странам и видам продукции, и некоторые службы могут быть недоступны в вашем регионе. Порядок обращения в компанию Dell по вопросам сбыта, технической поддержки или обслуживания пользователей описан ниже.

#### **Действия**

- 1. Перейдите на веб-узел **Dell.com/support**.
- 2. Выберите категорию поддержки.
- 3. Укажите свою страну или регион в раскрывающемся меню **Choose a Country/Region (Выбор страны/региона)** в нижней части страницы.
- 4. Выберите соответствующую службу или ссылку на ресурс технической поддержки, в зависимости от ваших потребностей.